### **Section 10. Randomization**

This SSP section describes the randomization system and process for HPTN 074 including how to request a user account, how to randomize a participant, confirmation of randomization and how to access randomization system support.

### **10.1 Participant Randomization Overview**

Randomization is the process whereby a participant is assigned to a study treatment arm. There are two main steps in the randomization process:

- Request randomization using the HPTN 074 Frontier Science & Technology Research [Foundation \(FSTRF\)](http://www.fstrf.org/) Randomization system.
- Receive and print randomization confirmation notice.

### **10.2 Requesting FSTRF User Accounts**

Every staff member who intends on randomizing participants must have a FSTRF user account in order to access the system. To create an account, please follow the following steps:

- Go to the FSTRF Portal:<https://www.fstrf.org/apps/cfmx/apps/common/Portal/index.cfm>
- Click on the link for "Register"
- Enter your information (e.g. first name, last name, institution, e-mail address)
	- If you are a staff member, for example the clinic coordinator, requesting an account for one of your staff, please enter your own information under "Person completing this form". If you are entering information for yourself, you can check the box for "same as above".
- Create a password
	- This is the password you will use to access the system moving forward once an account has been created.
- Click "Next"
- Chose the project "HPTN" from the drop down menu and click "Other- Non-Laboratory Staff" for your position from the menu. In the comments, please write the protocol number and your site.
- Click "Next"
- For "Web/Data Access for Lab(s)", click "No"
- For "Randomization Access", click "Yes"
- Click "Institution number not available"
- Click both "Access to Randomization Checklists" and "Access to Randomize Patients"
- Review your information and click "Submit"

**NOTE:** You will not be able to utilize the FSTRF system, even if you have an account, until your site has been activated for HPTN 074.

### **10.3 Requesting Participant Randomization Using the FSTRF System**

The participant must meet all eligibility requirements before CRS staff request randomization for a participant via the HPTN 074 FSTRF web-based Randomization System.

If review of the criteria is complete and the volunteer meets eligibility criteria, RANDOMIZE.

In HPTN 074, randomization MUST ONLY occur once 1) the index participant has completed the screening procedures AND 2) has recruited a network partner that has also successfully completed the screening process.

Once you have an account and your site is activated, open the FSTRF system at [www.fstrf.org/Portal](http://www.fstrf.org/Portal) click on "Portal Log In" and log in using your FSTRF Randomization System username and password (**Figures 1 and 2**).

### **Figure 1.** FSTRF Page

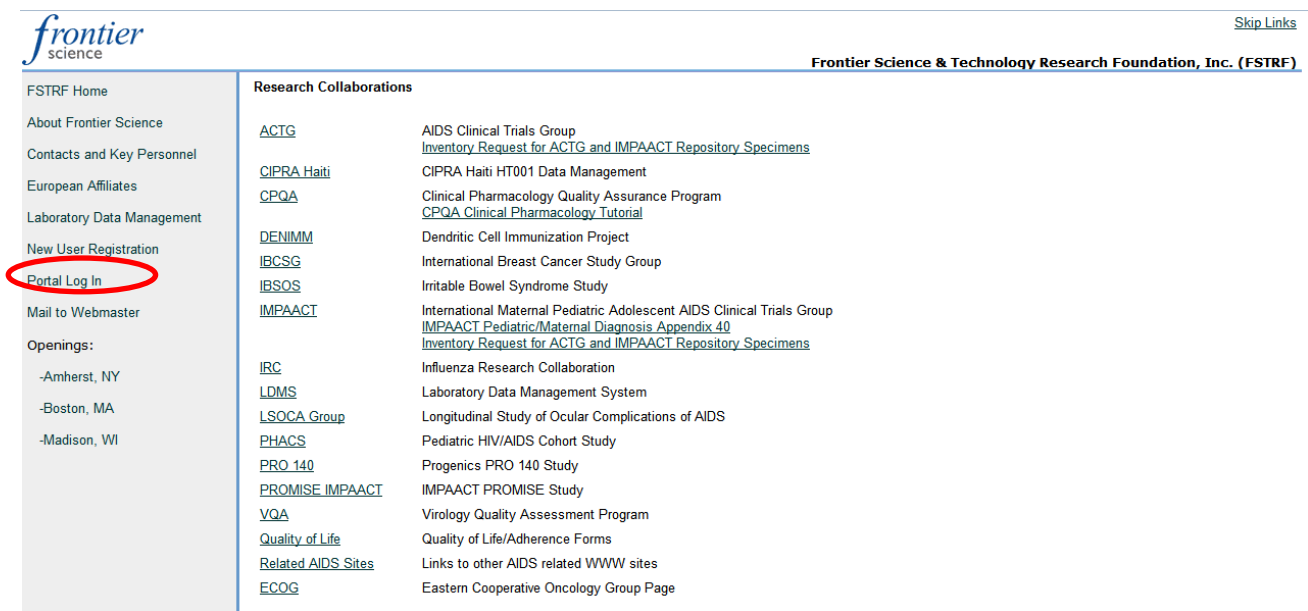

### **Figure 2.** Log in view of the FSTRF Randomization System

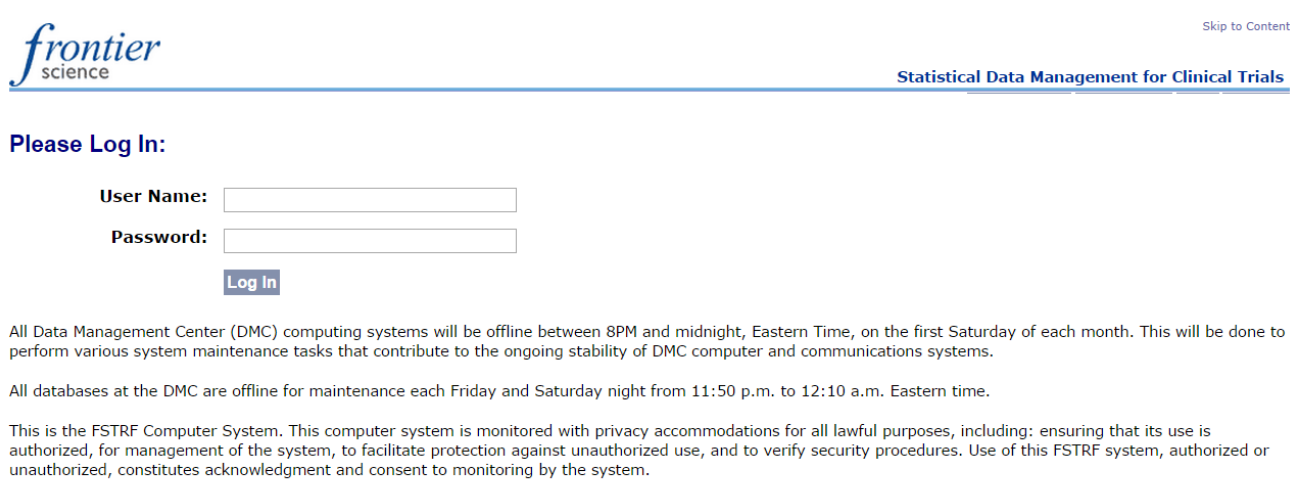

Reaister | Reset Password | Loain Help | Email Webmaster

Once logged in, you will see the Projects screen (**Figure 3**), You may need to select the HPTN Project tab.

Under "Systems", click on "Subject Randomization"

**Figure 3.** Links and Applications Listed by Category

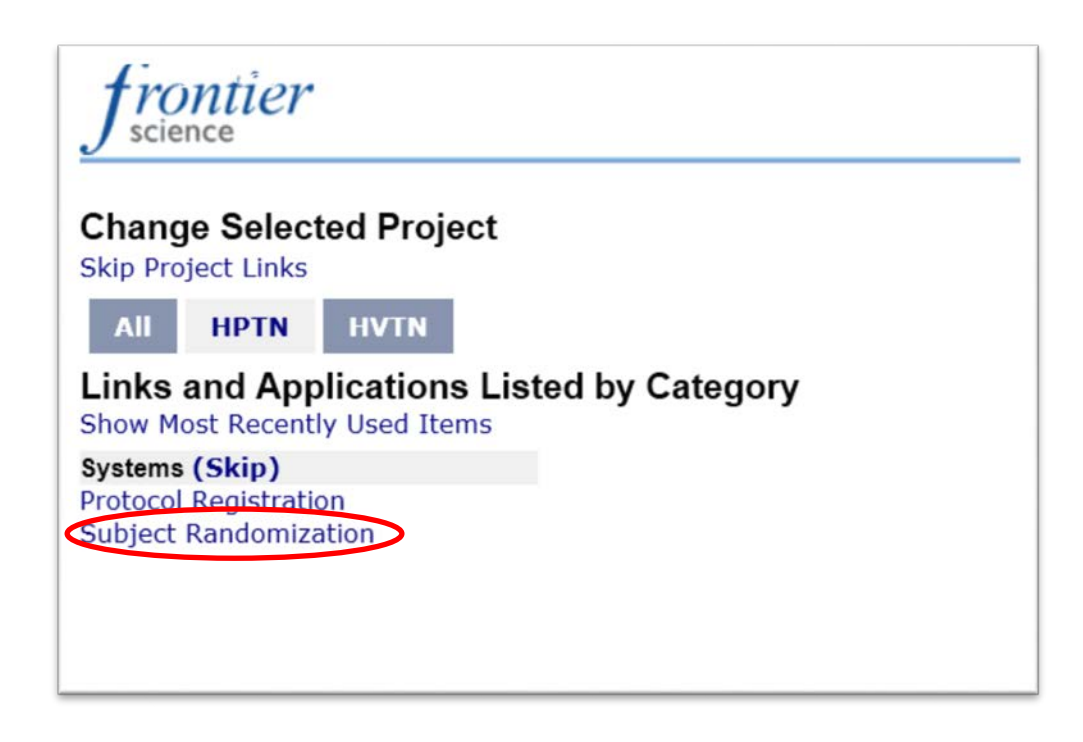

On the next screen, use the drop down menus provided to select your institution and study, click "Continue" (**Figure 4**). Disregard (i.e., do not check) the box for "Blank Eligibility Checklist" as it is not required and is not referring to the protocol eligibility criteria. On the next view, Click "OK" in the confirmation pop-up box (**Figure 5**).

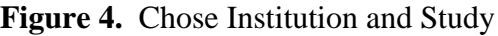

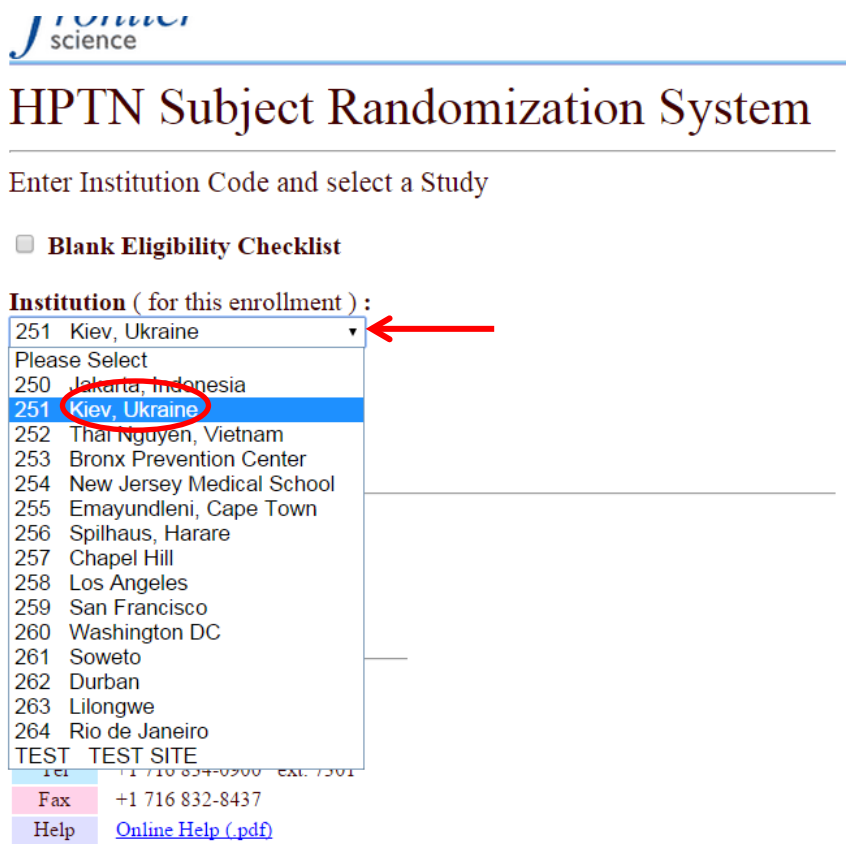

#### **Blank Eligibility Checklist**

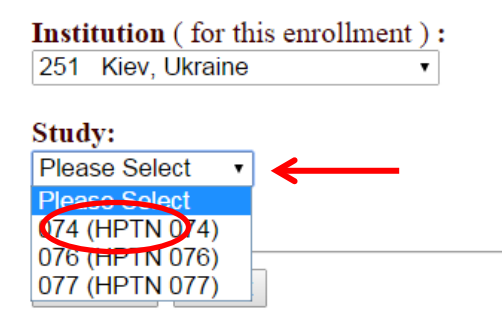

# HPTN Subject Randomization System

Enter Institution Code and select a Study

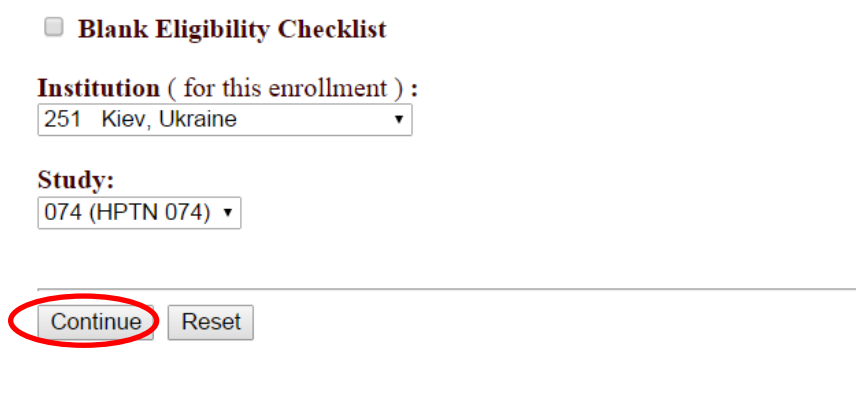

**Figure 5.** Eligibility checklist pop-up confirmation box

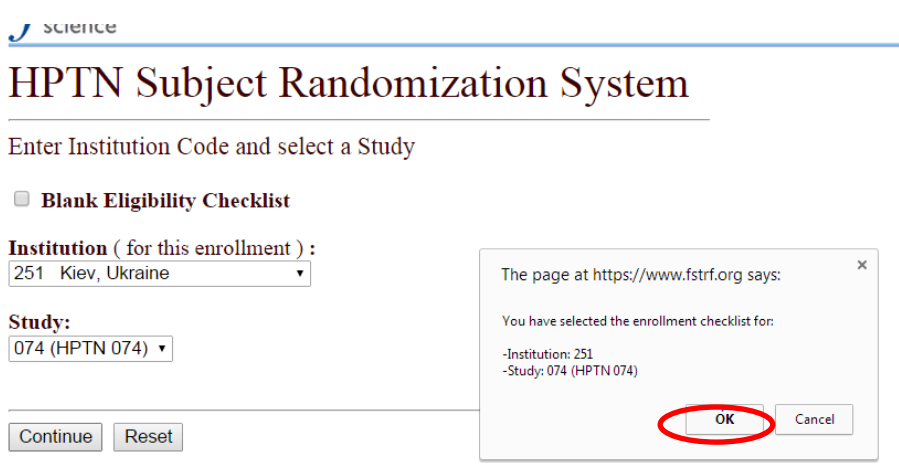

The next screen is pre-filled and does not require any action from your part. Click "Continue" (**Figure 6**) to proceed.

**Figure 6.** 

*rontier* science

## **HPTN Subject Randomization System**

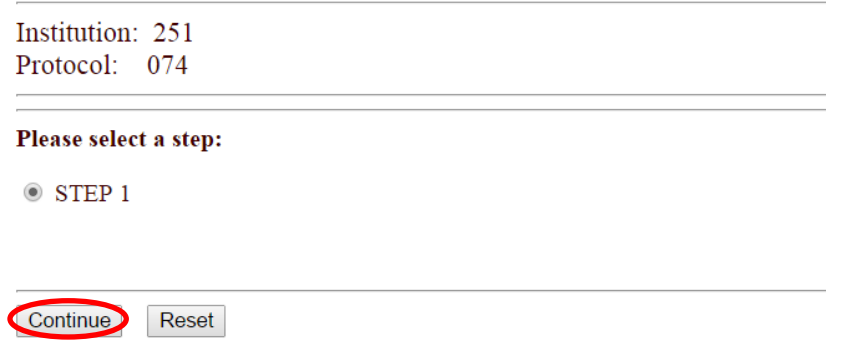

Click "OK" in the confirmation pop-up box of the next screen (**Figure 7**).

### **Figure 7.**

rontier science

## **HPTN Subject Randomization System**

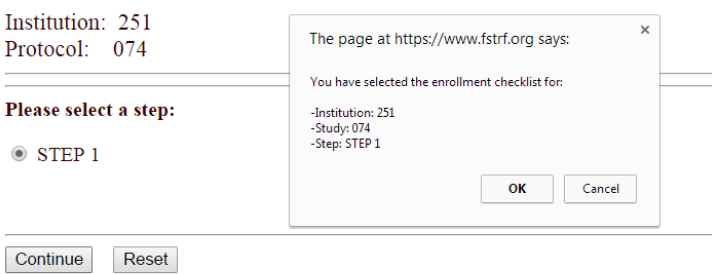

On the next screen, select the box by "Click here to continue!" Enter the participant's ID Number (PTID), without dashes, in the space provided and select your site and select the site you are randomizing for. (**Figure 8**).

**NOTE:** You must enter a valid PTID to proceed, if you enter an invalid PTID, an error popup box will notify you that a valid PTID is required.

**Figure 8.**

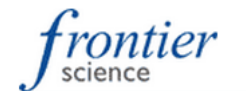

### HP IIN SUDJECT Kandomization System

Institution: 251 Protocol: 074 Step 1:

Eligibility Checklist:

Q0001

Protocol HPTN 074

Integrated treatment and prevention for people who inject drugs: A vanguard study for a network-based randomized HIV prevention trial comparing an integrated intervention including supported antiretroviral therapy to the standard of care

Eligibility Checklist Date: February 11, 2015

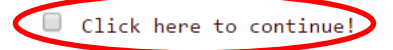

#### Q0002

Enter the participant's Patient Number.

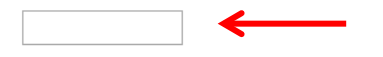

00003

Select your site.

- O Jakarta, Indonesia [Eligible]
- $\circledcirc$  Kiev, Ukraine [Eligible]
- Thai Nouven Vietnam [Flicihle]

On the next screen, click "OK" to confirm that all criteria have been met (**Figure 9**).

**Figure 9.**

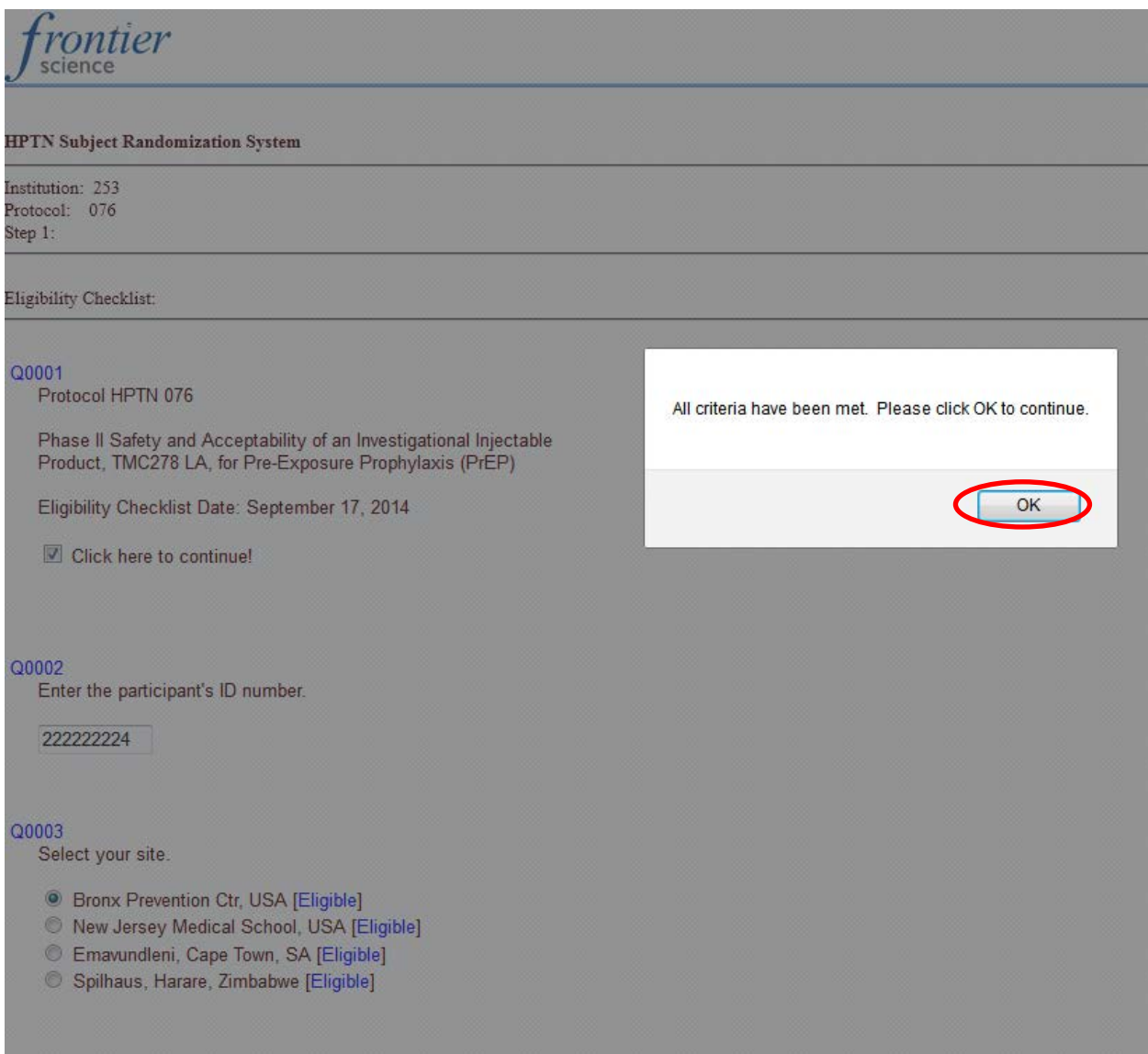

On the next screen, click "Enroll" and then click "OK" in the confirmation pop-up box of the following screen. (**Figure 10**).

### **Figure 10.**

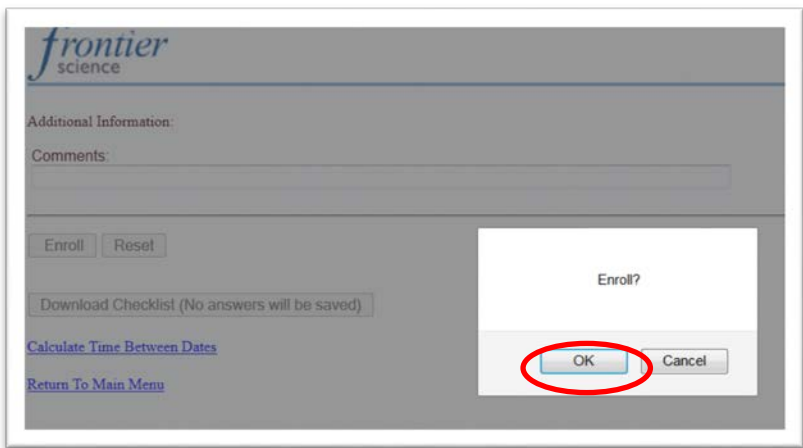

This will confirm the request to randomize the participant.

Once a participant has been successfully randomized, you will see the Randomization System Result message (**Figure 11**). A notification of randomization will also be sent via email.

**Figure 11.** FSTRF Randomization Notice (Sample)

## **HPTN Subject Randomization System Result:**

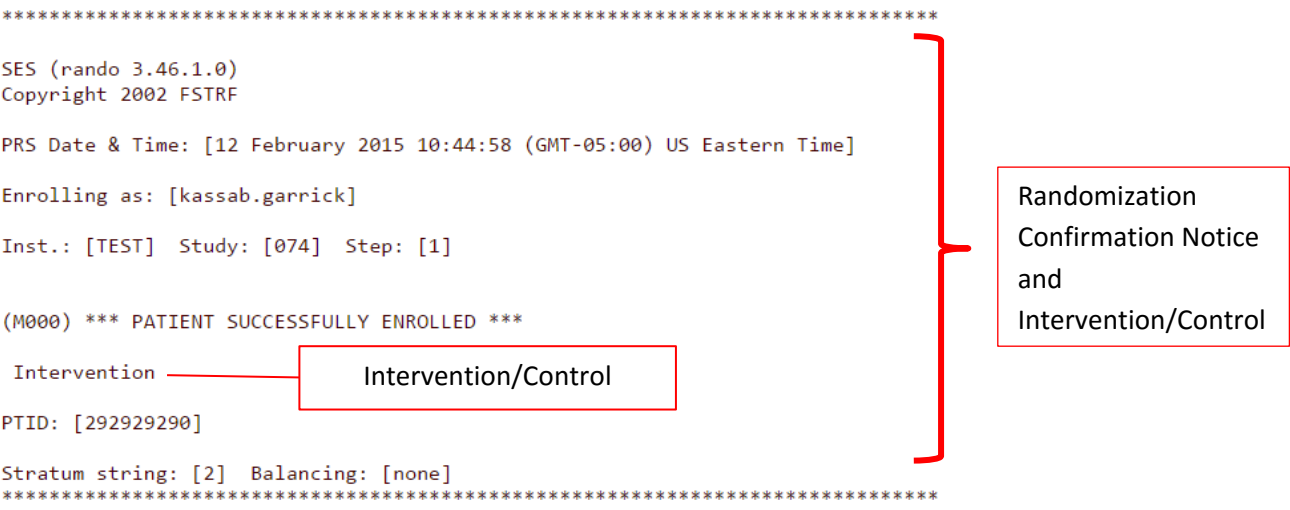

### **Eligibility Questions and Answers:**

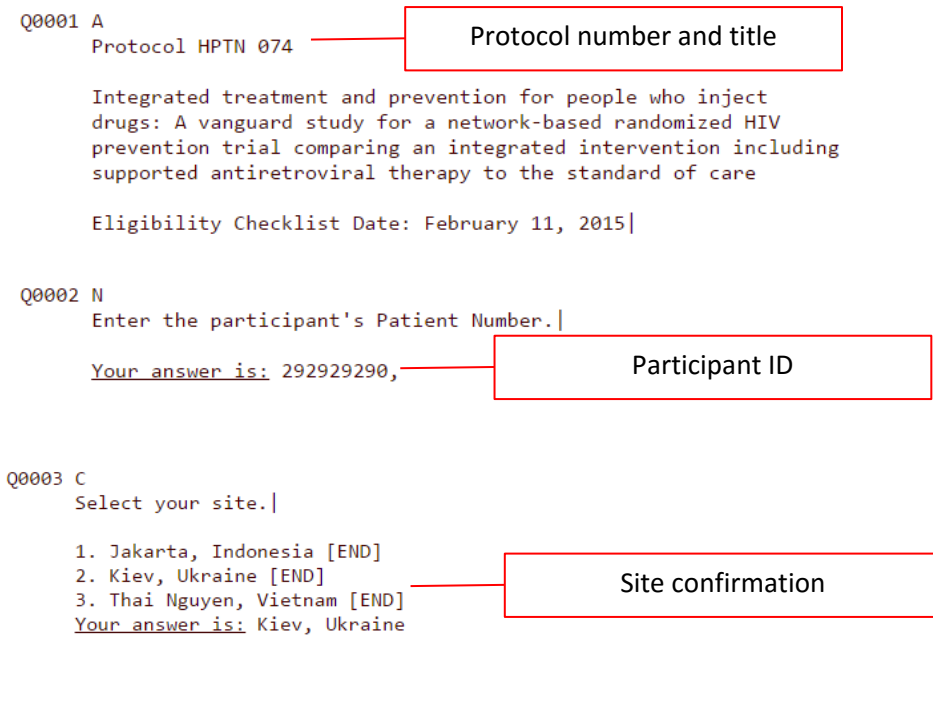

## **Additional Information:**

Comments:

### **10.4 Log Out of FSTRF**

To log out of the FSTRF system, click on "skip to content" in the upper right corner of the interface (**see figure 12**). This will reveal a menu bar with a logout option (**see figure 13**).

**Figure 12.** Signing out of FSTRF

Skip to Content Welcome: Lisa Sunner Date: 3 Mar 15 Project: HPTN (HPTN Database)

**Figure 13.** Signing out of FSTRF- Logout

weicome: Lisa Sunner Date: 3 Mar 15 Project: HPTN (HPTN Database) Portal Home | Help | Support | Options | Logout

### **10.5 Randomization Technical and Operational Support**

If you encounter technical problems in accessing, or completing a randomization on, the FSTRF system, contact FSTRF via the contact information provided at the bottom of the portal webpage. Also note the "Online Help"

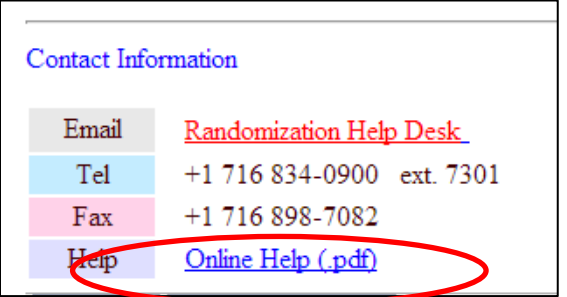

For operational issues, contact the HPTN 074 SCHARP PM.